# **15 Thermal Stress Analysis**

Non‐uniform temperature distributions in a component cause deflections and stresses in the part. Such "thermal loads" are difficult to visualize and usually need to be determined by a thermal analysis. The output temperatures from that analysis can be used as input data for a stress analysis. In this section a common physics experiment, involving a constant temperature change in the component, will be studied.

# **15.1 Two Material Thermal Stress Model**

#### **15.1.1 Introduction**

Design tasks often involve parts made of more than one material. Sometimes the materials are bonded together and at other times they are not. Assembled parts may look like they consist of bonded parts simply because appear to be touching. However, analysis software assumes that adjacent parts are not bonded or even in contact unless the user specifically establishes such relations. To illustrate these concepts consider the common elementary physics experiment of uniformly heating two bonded beams made of materials having different coefficients of thermal expansion, α. You probably recall that when subject to a uniform temperature change, ∆T, the bonded beam takes on a state of constant curvature, of radius r, even though there are no externally applied forces. Denote the unstressed free length as L, and the final end deflection as δ (see Figure 15‐1).

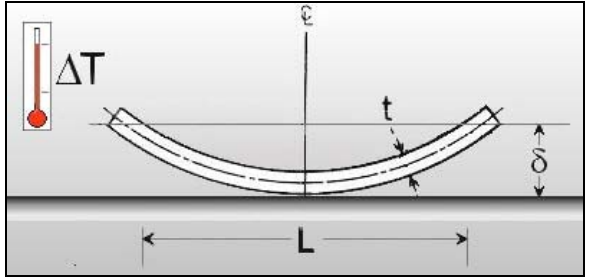

**Figure 15‐1 A bimatellic strip**

Such devices are commonly used in mechanical switches that are temperature activated.

To illustrate this type of device, make a relatively long beam of rectangular cross‐section from steel, and one with identical geometry of copper. You will save the two parts and then bring them together in an assembly.

#### **15.1.2 Two beam parts of different materials**

Let the length be *L = 1000 mm*, width *w = 80 mm*, and depth *d = 10 mm* for each material. When assembled, the two members will have a total thickness of *t = 2d* and two planes of symmetry of the geometry, material properties, and the uniform temperature change. Thus, you will use a one-quarter symmetry model. One symmetry plane will be at the middle of the length and transverse to it. The second will pass through the long axis of the beam and divide it into two equal sizes. Therefore, each of the material parts will be *500 mm* by *40 mm* by *10 mm*.

#### **15.1.3 Construct the steel first beam:**

1. Right click **Front→Edit Sketch→ Insert rectangle**. Set the width to 40 mm and the depth to 10 mm.

**2. Extruded Boss/Base→Extrude panel.** Pick **Blind** and a distance of **D1** = 500 mm, click **OK**.

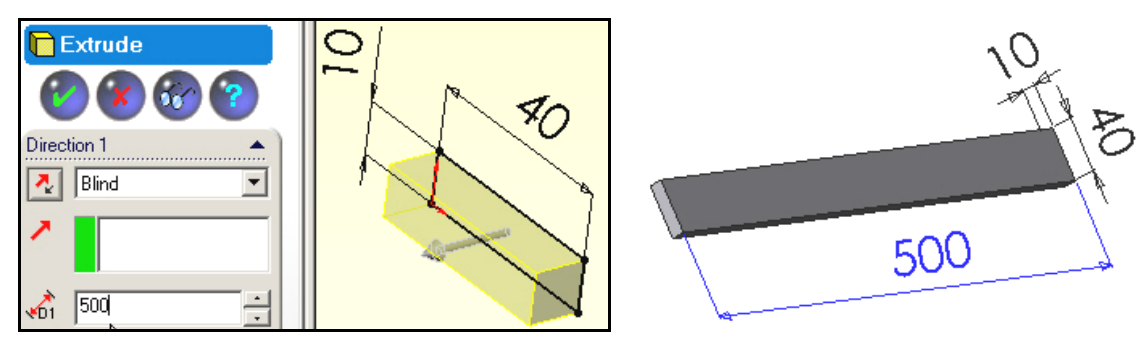

Now that you have built the first beam body, assign it the material property of steel.

1. Right click on Materials <none selected> → Edit Material.

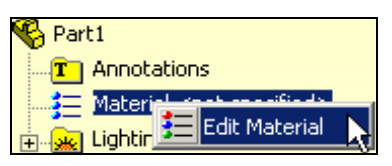

2. In the **Materials Editor** select the material desired, click **OK**.

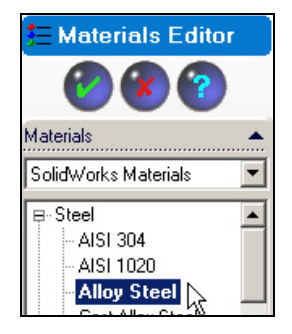

3. Verify that the part now shows the selected material name. **File >Save as** filename steel beam.sldprt.

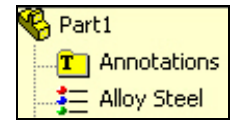

#### **15.1.4 Copper beam**

Open a new (second) part. Repeat the processes above except select copper as the material and save it with the filename copper\_beam. Use **Window**→Tile Horizontally to see both parts, such as seen in Figure 15-2

#### **15.1.5 Part assembly and geometric mating**

Now open a new assembly:

- 1. Use **New→Assembly→OK**.
- 2. In the **Insert Component** panel click on the steel beam in its window and drag it to the assembly window. As the first part it will be fixed in the view and other parts will move relative to it.
- 3. Click on the copper beam part and drag it into the assembly window.

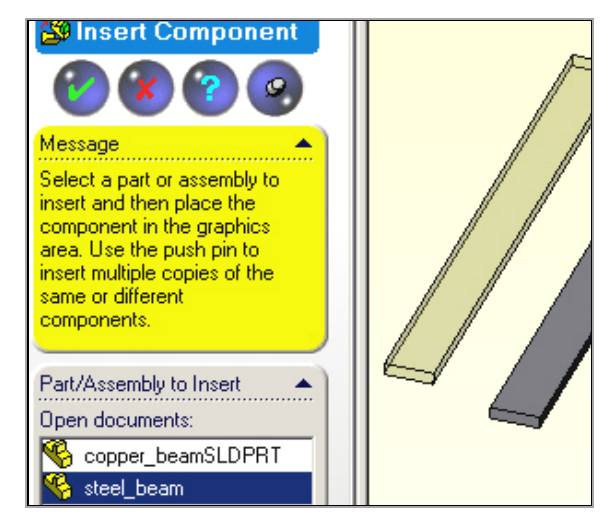

Next you need to carry out the geometric mating of the different materials so that the surfaces that may be bonded in the finite element analysis are touching in the assembly:

1. Select the **Mate** icon.

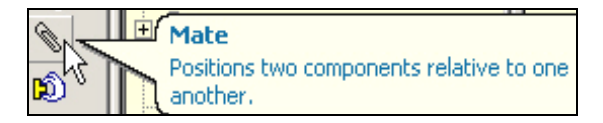

- 2. In the **Mate panel** pick **concentric** as the **Standard Mate**.
- 3. Select the long bottom edge of the copper and the long top edge of the steel as the **Mate selections**.

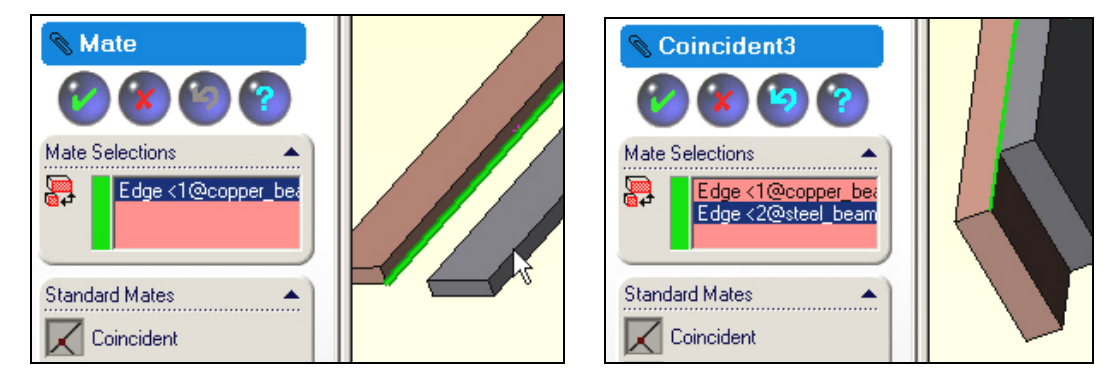

- 4. In the **Mate panel** pick **concentric** as the **Standard Mate**.
- 5. Select the short bottom front edge of the copper and the short top front edge of the steel as the **Mate** selections, click OK. Finally, File→Save as file name copper\_steel.sldasm.

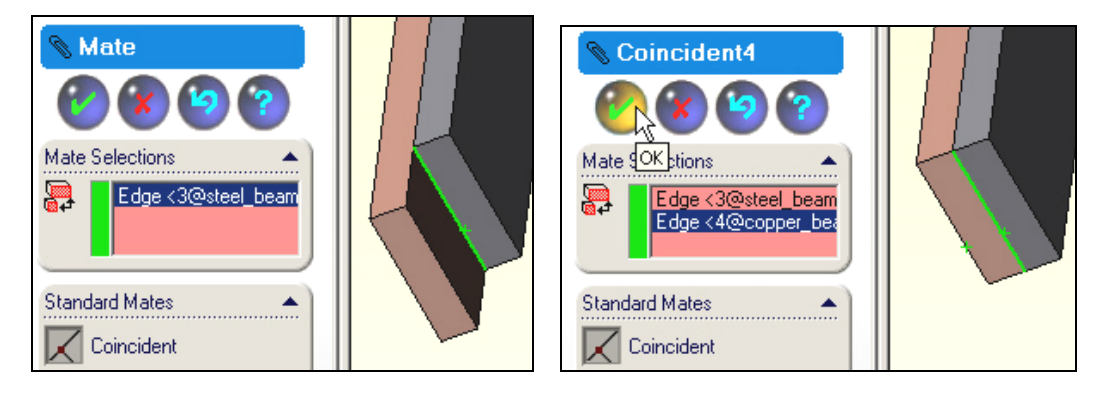

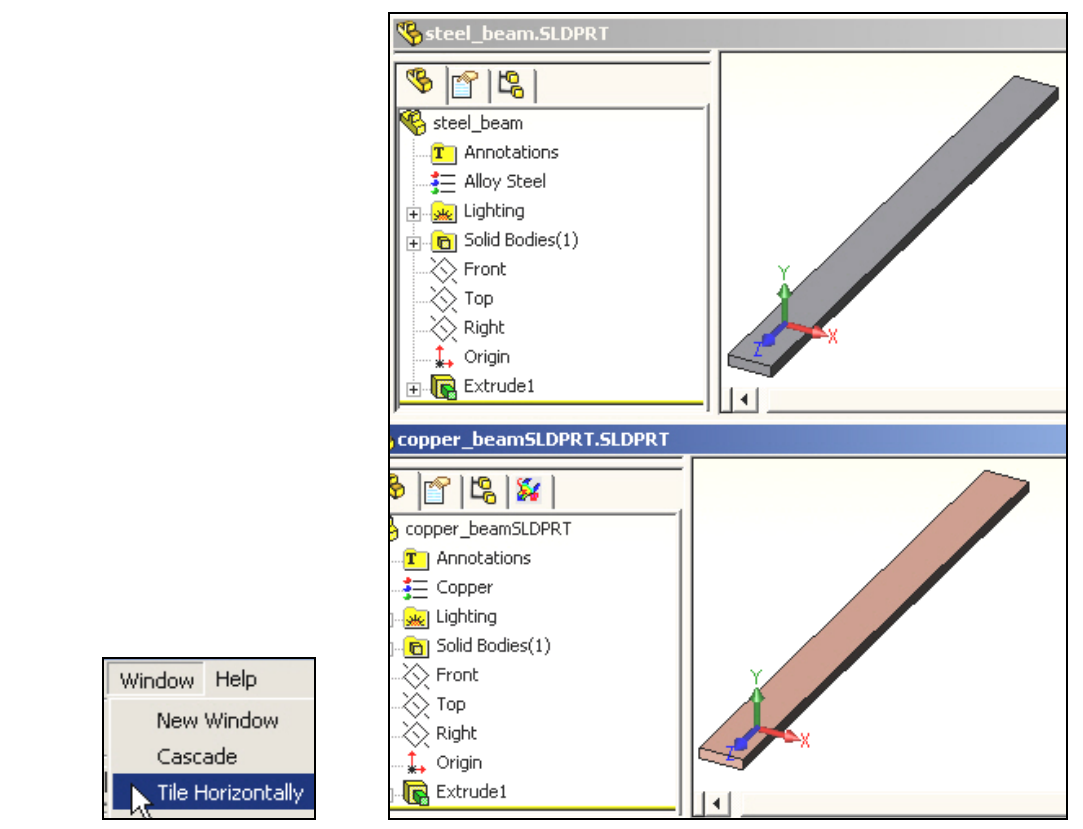

**Figure 15‐2 View both parts in tiled windows**

Before leaving the assembly, note in Figure 15‐3, that the copper part was placed on top of the steel part. That should give you a hint on the deflection directions that will be computed in the SW Simulation study.

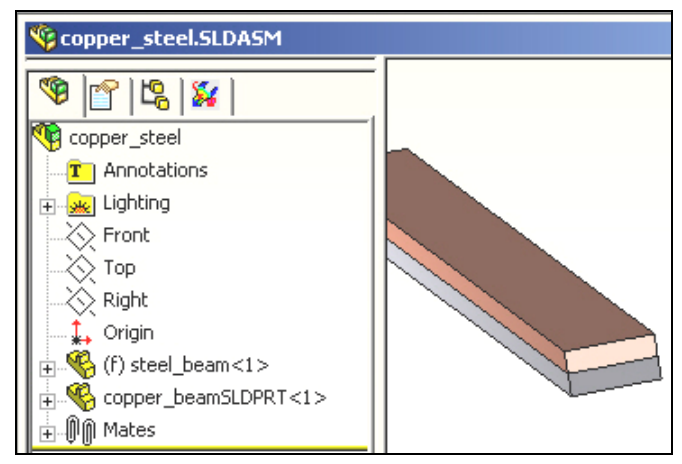

**Figure 15‐3 The mated assembly before entering SW Simulation**

# **15.2 Estimated deflection results**

Before building a full computer model you should try to estimate what to expect as an answer. As the assembly was built, the copper was on top. Since it has a higher coefficient of thermal expansion the top will get longer that the bottom. If they are bonded then beam should bend away from the copper. If bonded there will be a common axial extension, which is less than the free thermal expansion of the copper, but more than the free expansion of the steel. An equal and opposite set of internal bonding forces are developed at the common (equilibrium) extension. The classic handbook "Roark's Formulas for Stress and Strain" [16, 17]

gives the beam theory solution for the deflections and stresses for a bimetallic strip (neglecting Poisson's ratio included here). The maximum deflection for equal thickness material layers reduces to:

$$
\delta_{Y} = 6(\alpha_{s} - \alpha_{c})(T-T_{0})(L^{2}) / (t^{2} K_{1}), K_{1} = 14 + (E_{s}/E_{c}) + (E_{c}/E_{s}).
$$

For the given data:  $K_1 = 16.433$ ,  $(T - T_0) = 280 C$ ,  $(\alpha_s - \alpha_c) = -1.1e-5$  1/C, L = 0.5 m, and t = 0.01 m which yields a deflection estimate of  $\delta_Y$  = 0.0281 m.

# **15.3 SW Simulation thermal stress model**

#### **15.3.1 Beginning a study**

Assume that the mated assembly was stress free at a temperature of *20 C* and is to be heated to a uniform temperature of *300 C*. Still in the assembly process, begin a SW Simulation study.

1. Select the **SW Simulation icon** to open its manager panel. Because the assembly has touching faces the **Contact/Gaps** feature appears.

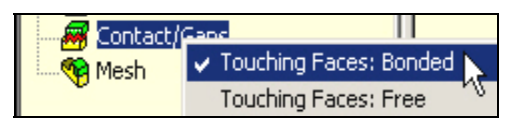

- 2. Right click on it and select **Bonded** touching faces. (Later, you will try **Free** for comparison purposes).
- 3. Right click on the **Part Name**Æ**Study**. In the **Study panel** give a **Study name**, pick the static **Analysis type**, and select a solid (or shell) **Mesh type,** click **OK** .

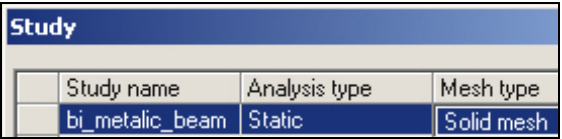

Having given a study name and a mesh type you would usually click on the mesh type and assign material properties. However, that assignment was made within SolidWorks while constructing the two individual beam parts. You could edit the imported properties at this point if you have decided on a different material.

#### **15.3.2 Material selections and thermal loading**

Remember that the material properties for each beam were selected within SolidWorks. They have been imported into SW Simulation and may need to be reviewed or edited. In this problem you have bonded materials subjected to the same temperature change. Therefore the coefficients of thermal expansion (actually their difference) are very important and should be double checked. Assume that has been done. Identify the thermal loading early in the process:

1. Right click on the **Study name > Properties** (rather than the **Temperature** panel).

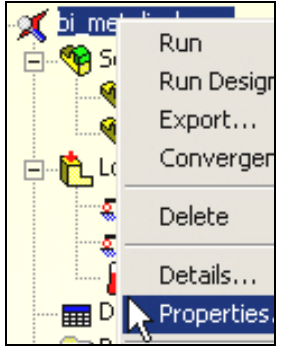

- 2. In the **Static panel** pick **Flow/Thermal Effects**.
- 3. Check the **Include thermal effects**, and pick **Uniform temperature**.
- 4. Enter the final temperature **value and units** and the **stress free** (zero strain) temperature, click **OK**.

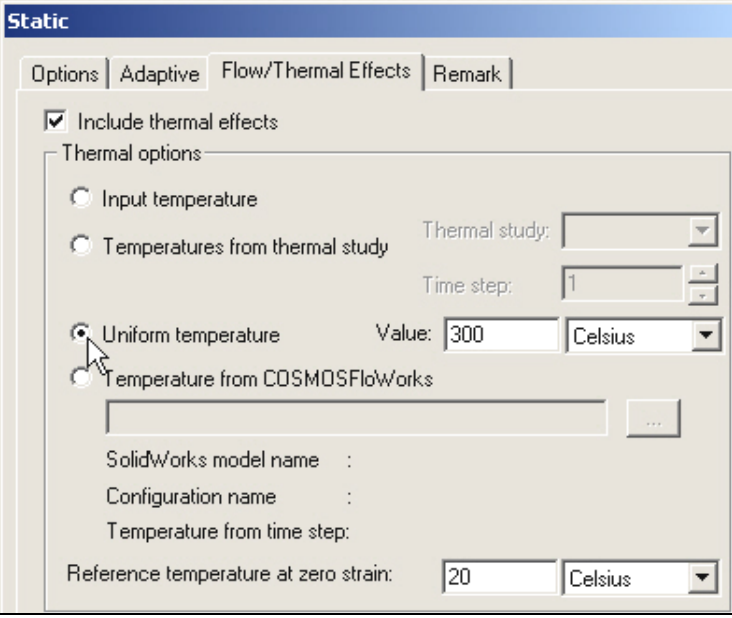

For future reference you should note that the **Static panel** provides for non‐uniform temperature distributions to be input, or imported from external files.

#### **15.3.3 Restraints**

As with any problem, you must prevent the six possible rigid body motions (RBM). That must be done in a way that does not restrict the thermal motion, unless the true support system does that. You also need to invoke the two symmetry planes used to reduce the computational costs. The first (short) symmetry plane restrains rigid body motion in the direction of the long axis of the beam (i.e. normal to the plane). Since there are multiple points on that restraint plane it will also prevent RBM about the two coordinate axes lying in that plane (so 3 RBM remain to be addressed). The second (long) symmetry plane must also prevent displacement normal to it, and thus also prevents the third remaining RBM rotation (1 RMB translation remains). Finally, one point must be restrained to eliminate the remaining possible RBM (in the direction parallel to the corner formed by the two symmetry planes). Any point in the assembly could be picked and all computed motions in this last direction will be computed *relative to that chosen point*. The most logical point to chose is in the corner junction of the first two restraint planes, and at the interface of the two materials at the center of the beam.

The basic restraint steps are:

- 1. Right click on **Fixtures→Fixture pane**l.
- 2. Pick the on a flat face **Type** with zero normal **Displacement** and use the symmetry plane as the **Selected Entities,** click **OK**.

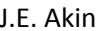

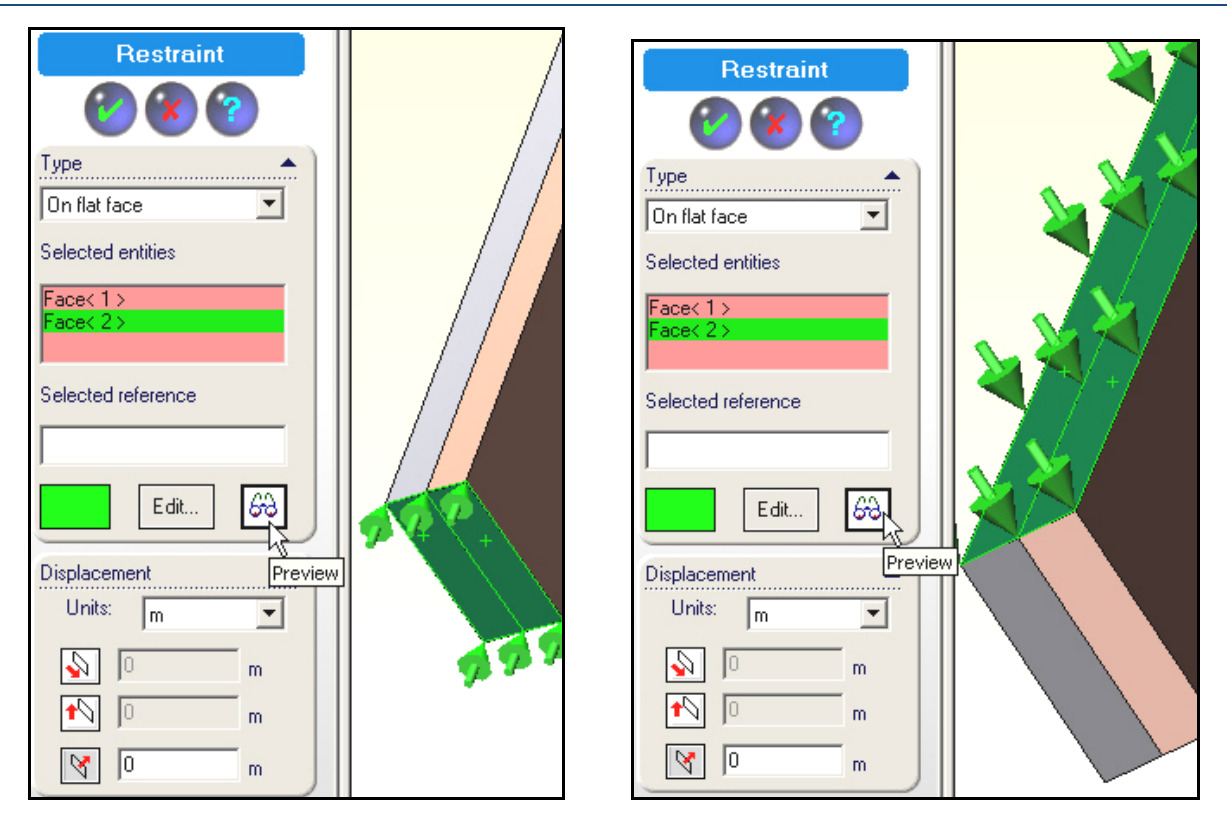

- 3. Right click on **Fixtures→Fixture panel**. Select the adjacent faces (above).
- 4. Use the corner vertex as the **Selected Entities**, and fixed as the **Type**. (Actually, you only needed to fix the displacement parallel to the intersection line of the first two restraint planes because two of the point restraints are already done.)

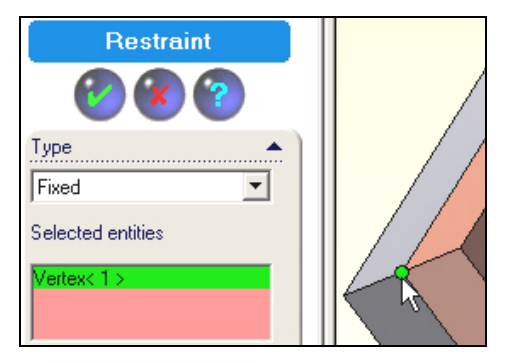

# **15.4 Mesh control**

You should expect the temperature change to cause a bonded beam to curve. Therefore bending stresses will develop. A crude mesh will probably give a reasonably accurate displacement calculation. However, to get accurate bending stress recovery you need at least 5 to 6 layers of elements through the thickness of each material. That requires mesh control on each of the four faces sharing the thickness dimension. Bending fiber stresses are most likely to be large on the top and bottom layer of each material. Thus they need a good surface mesh too. You can either lower the average element size to get that and/or manually control the element sizes on those three surfaces:

1. Right click on **Mesh > Mesh Control**.

2. In the **Mesh Control panel** select both parts in the assembly as the **Selected Entities** and check **use same element size.** Examine the default element size and reduce it 3 mm for an initial mesh.

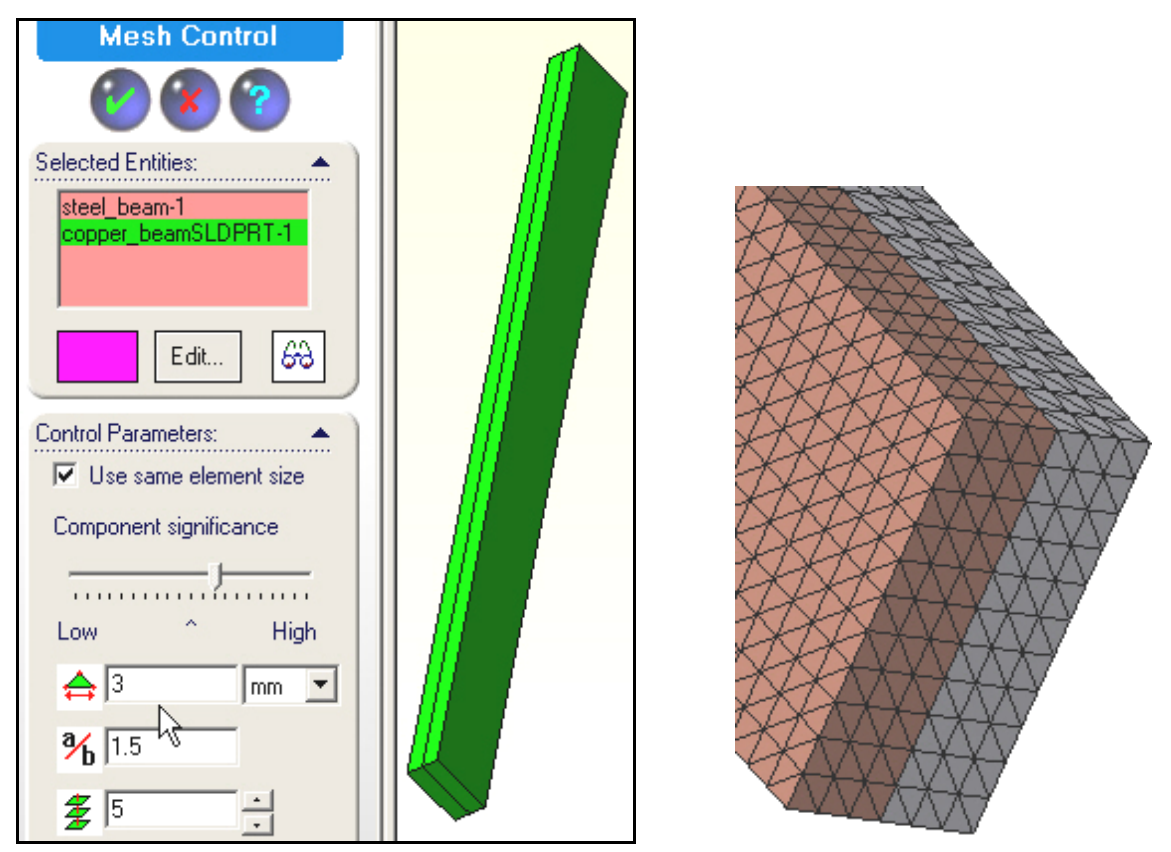

3. Right click on Mesh→Create, then Mesh→Show mesh (above).

#### **15.4.1 Mechanical Loading**

Remember that there are no external mechanical loads to be applied here, and the uniform temperature change has all ready been addressed.

## **15.5 Displacements solution**

There are many displacement degrees of freedom in this mess and most are wasted since there will be little change in displacements through the width, w. While you should get good deflection results the three elements through each material thickness may not give good stress estimates. (A shell model, in plane stress, probably would have been more accurate and had much fewer equations to solve.) Now start the equation solver with **Study name→ Run** in the manager panel.

# **15.6 Post‐processing**

#### **15.6.1 Displacement results**

A look at the deformed shape shows the shape that was expected due to the higher thermal expansion coefficient of the copper. The overall displacement size (un-magnified) is large compared to the total beam thickness. That would usually mean that you should consider a geometrically non‐linear "*large deflection analysis*", but it might not be justified for this thermal loading. If the materials had not been bonded you

would have just axial (UZ) displacements. Looking at them in detail, as seen in Figure 15-4, you see that component is always positive, but decreasing from top to bottom (from copper to steel).

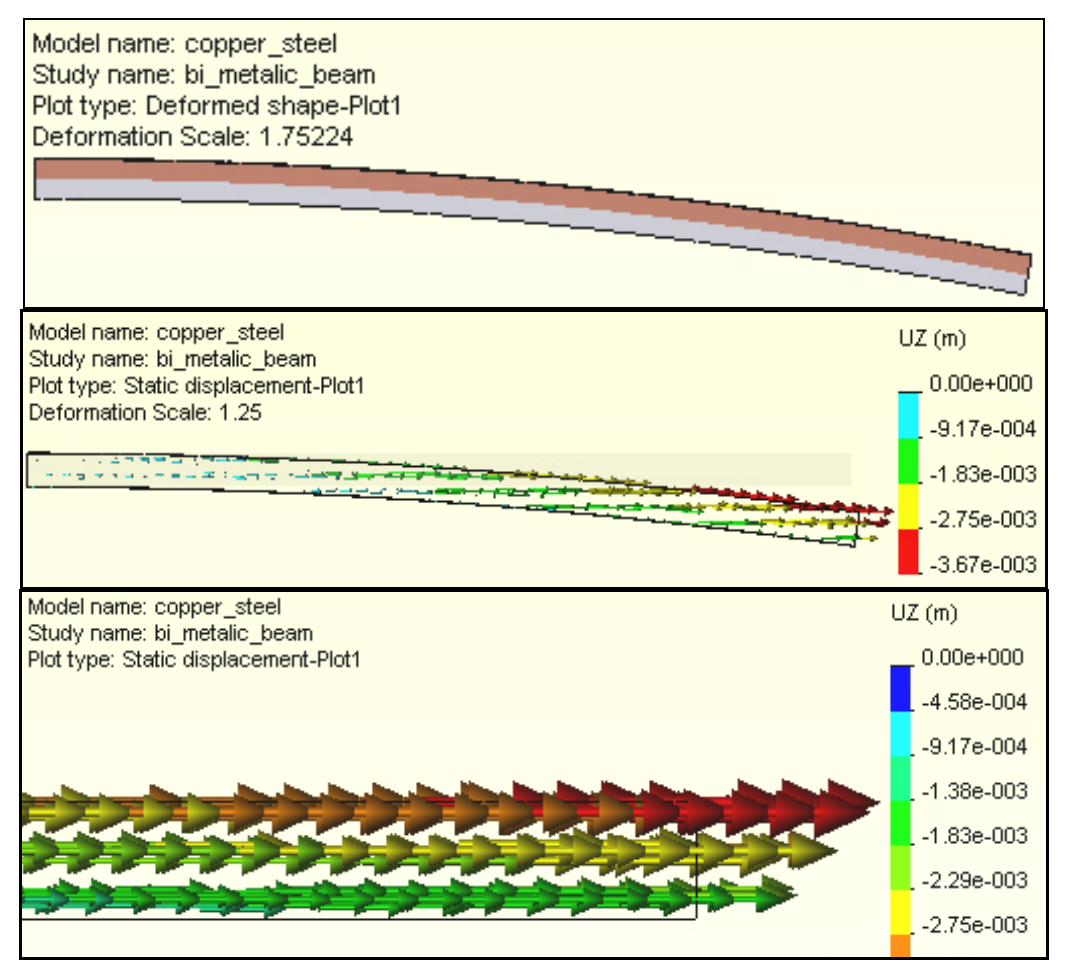

**Figure 15‐4 The deformed shape and its axial components**

The total displacements (URES), and the transverse (UY) components, given in Figure 15‐5, are much larger that the previous axial components. You can create a list of the largest UY components by zooming in on the region and picking nodes:

- 1. Right click in the graphics area and select **Probe**.
- 2. Select the desired nodes and the component values will be added to the plot (usually this step is easier **if you use Mesh→Show mesh** before **Probe**), and placed in a list that appears in the **Probe panel**.

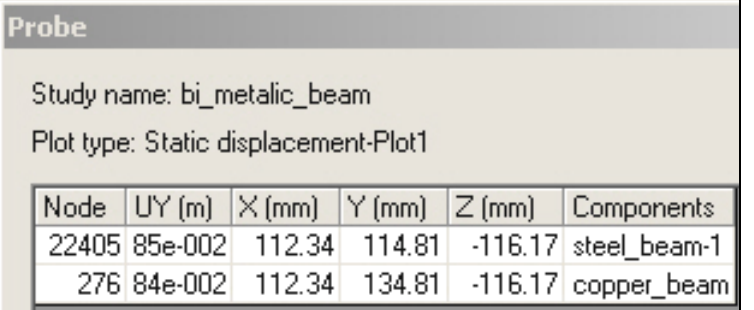

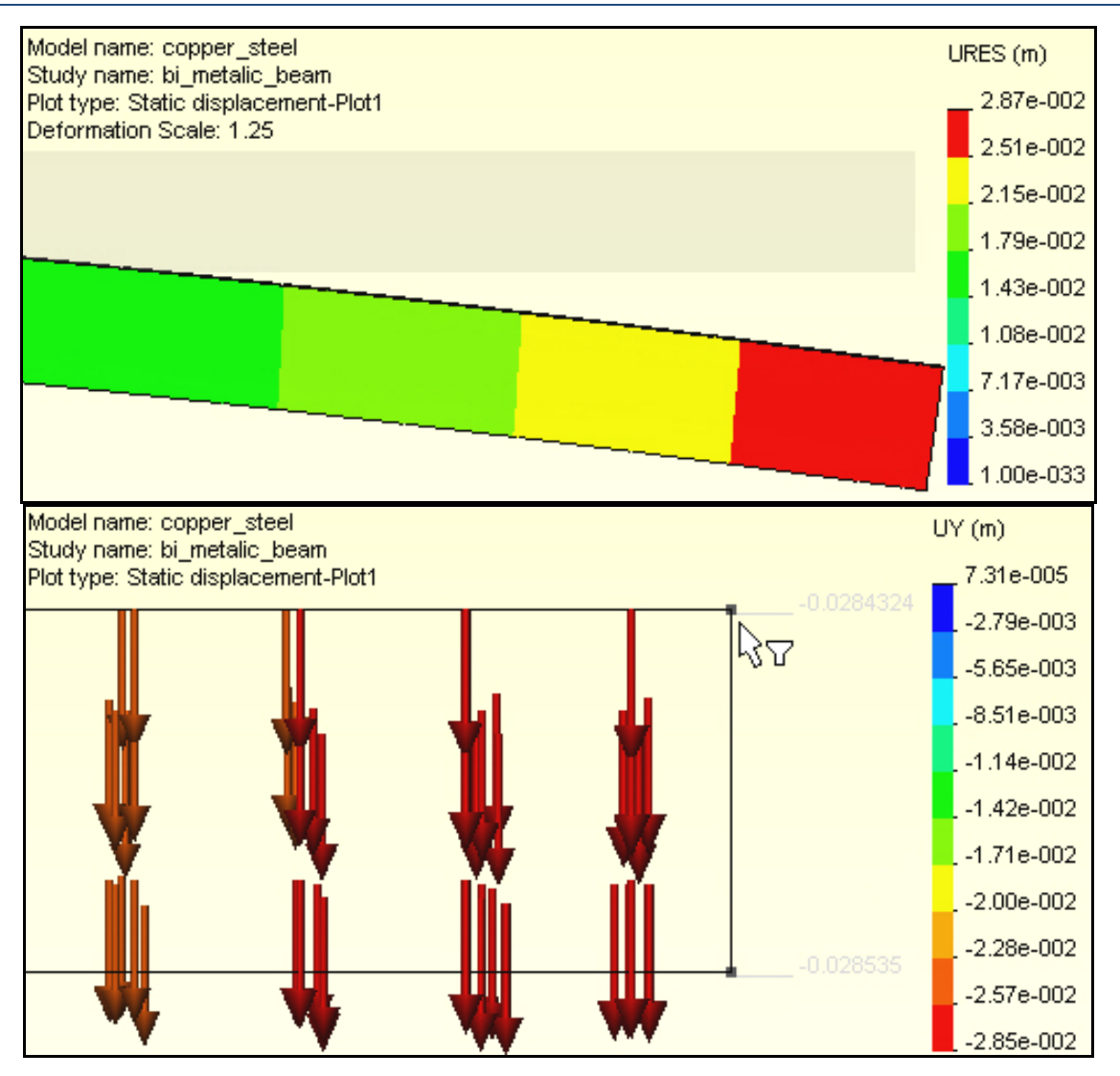

**Figure 15‐5 The undeformed assembly, resultant and UY displacement components**

#### **15.6.2 Listing and graphing displacements**

SW Simulation allows the creation of tables and graphs of any displacement component. Graphics usually show more detail than a contour plot. To display graphs you:

- 1. Display the displacement component of interest.
- 2. Right click in graphics area  $\rightarrow$  List Selected. Pick the surface or (split line) curve.
- 3. Click on the **Update** button on **List Selected panel**. Note that the **Sum**, **Av**era**g**e, **Max**imum, and **Min**imum values are listed along with all the nodal values selected.

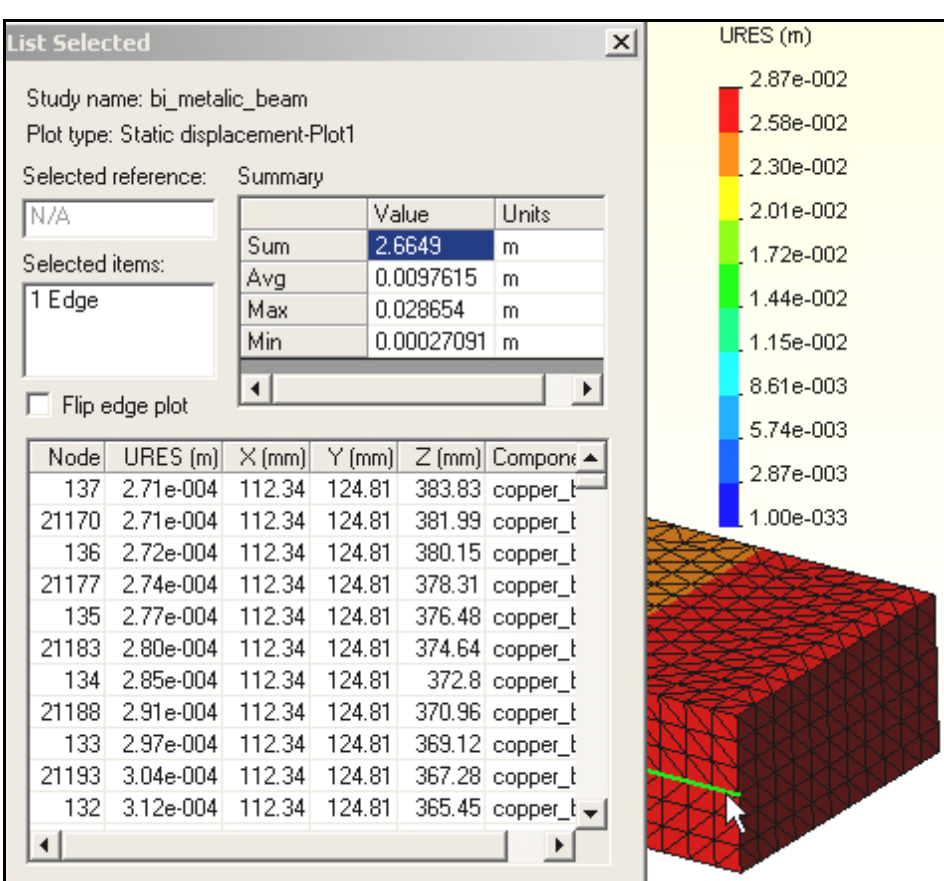

4. To display a graph of the selected items click on the **Graph** icon.

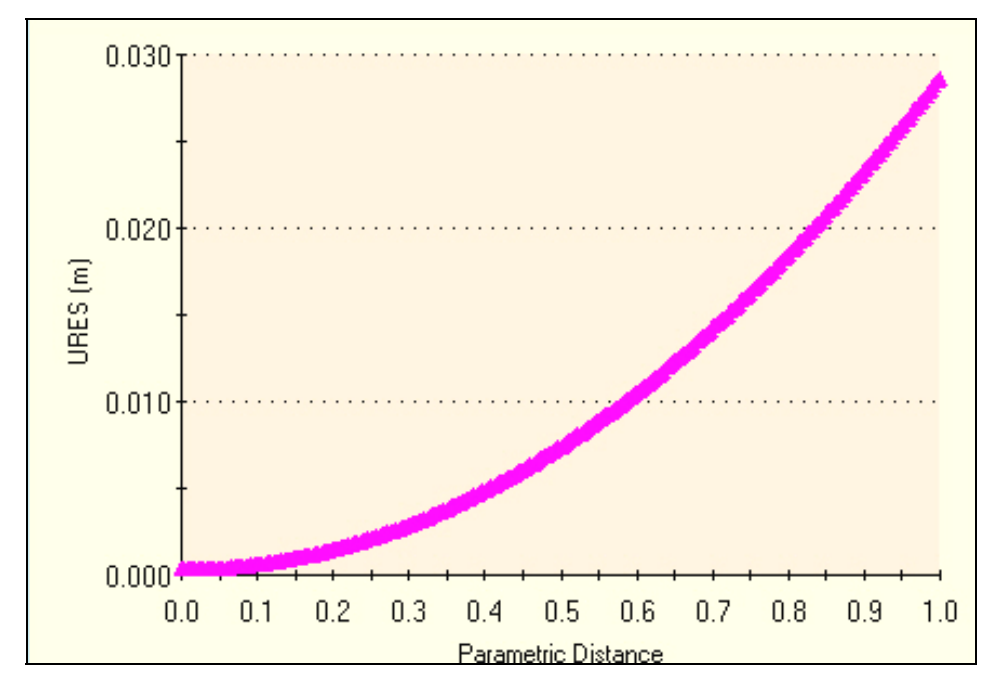

The temperature difference not only causes a curvature in the long direction of the assembly, but also in the narrow direction. To see that effect (Figure 15‐6), repeat the above steps on a line in the narrow direction.

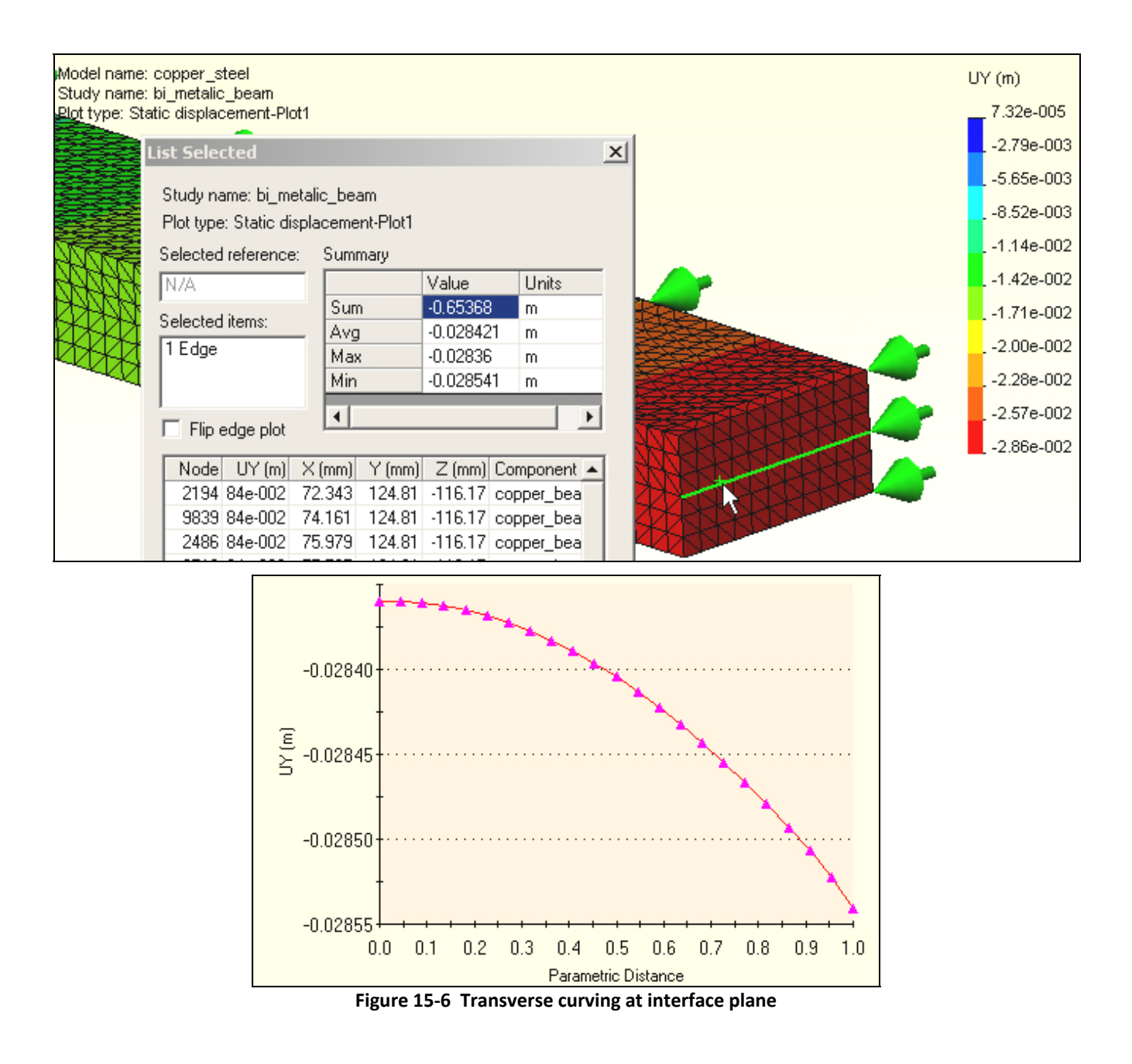

## **15.6.3 Thermal stresses**

The stresses in the bimetallic beam should be essentially constant except very close to the free end. Thus, you need only display the two ends in detail. The mid-span symmetry plane normal z-stress component (beam fiber stress) is given in the top of Figure 15-7, while the bottom of that figure shows the corresponding results at the free end. The wiggles in the contours imply that the mesh is too crude near the center bonding plane (which is an important region for this load state.)

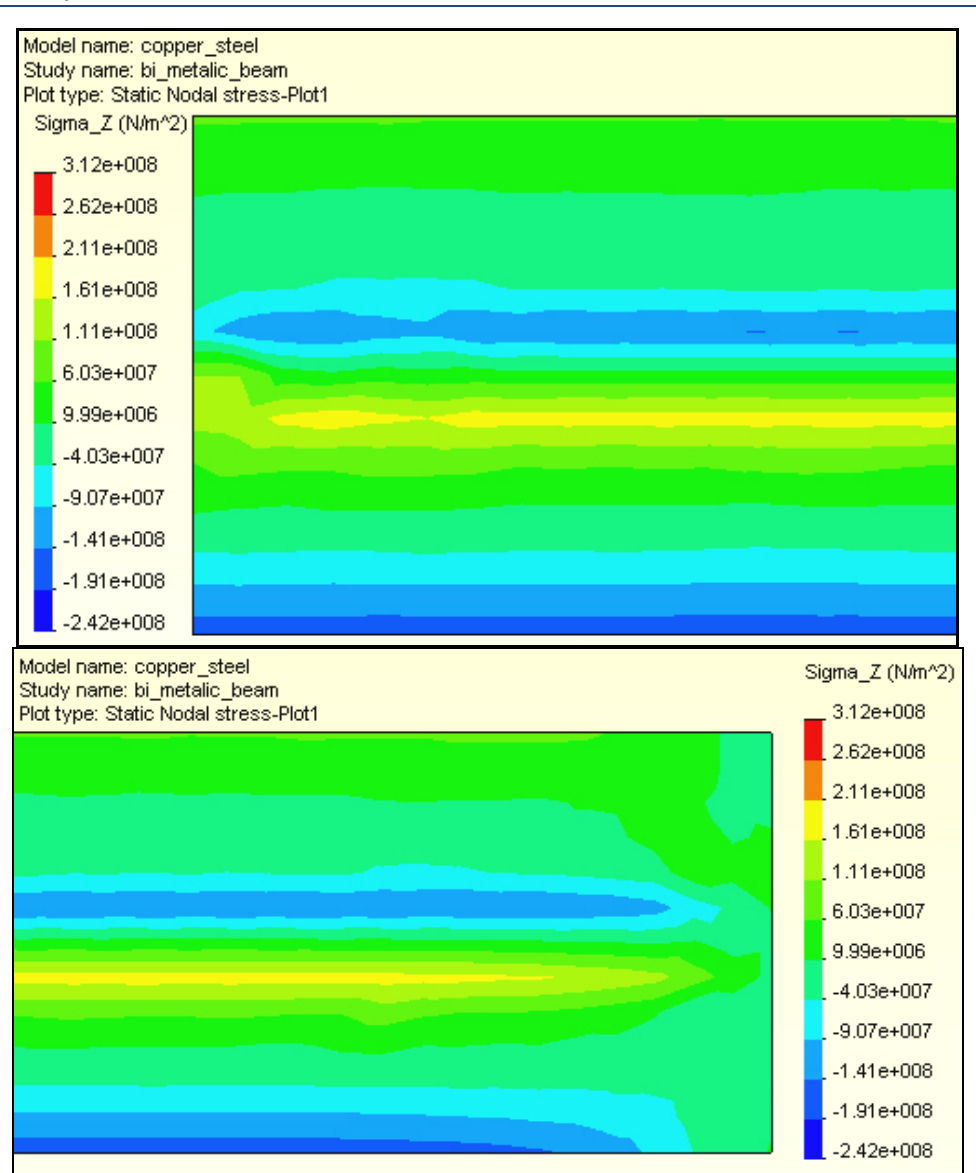

**Figure 15‐7 The fixed and free end axial fiber stress magnitudes**

To view these data in another way display a vector plot on this component (at each end of the beam):

- 1. Right click in graphics area, **Edit Definition > Vector > Line**.
- 2. Right click in graphics area, **Vector plot options**, and dynamically control the maximum vector size, and the percentage of nodes shown (see Figure 15‐8). Observe that this type of plot does not make obvious the presence of a crude mess.

At this point (because of Figure 15‐7) you should already expect that this mesh is too crude to rely upon for stress results. To verify that, consider the free end region von Mises failure criterion plot of Figure 15‐9. Clearly, the contour lines have many wiggles and the study should be repeated with a finer mesh and/or a plane stress (shell) mesh. If you look at the deflection and stress plots in all three coordinate planes (not shown here) you see that this 3D model has mainly a 2D response. Very little is changing through the 40 mm half width. That also suggests using a shell model for a refined model. After doing that you could more wisely control a 3D mesh for a final study.

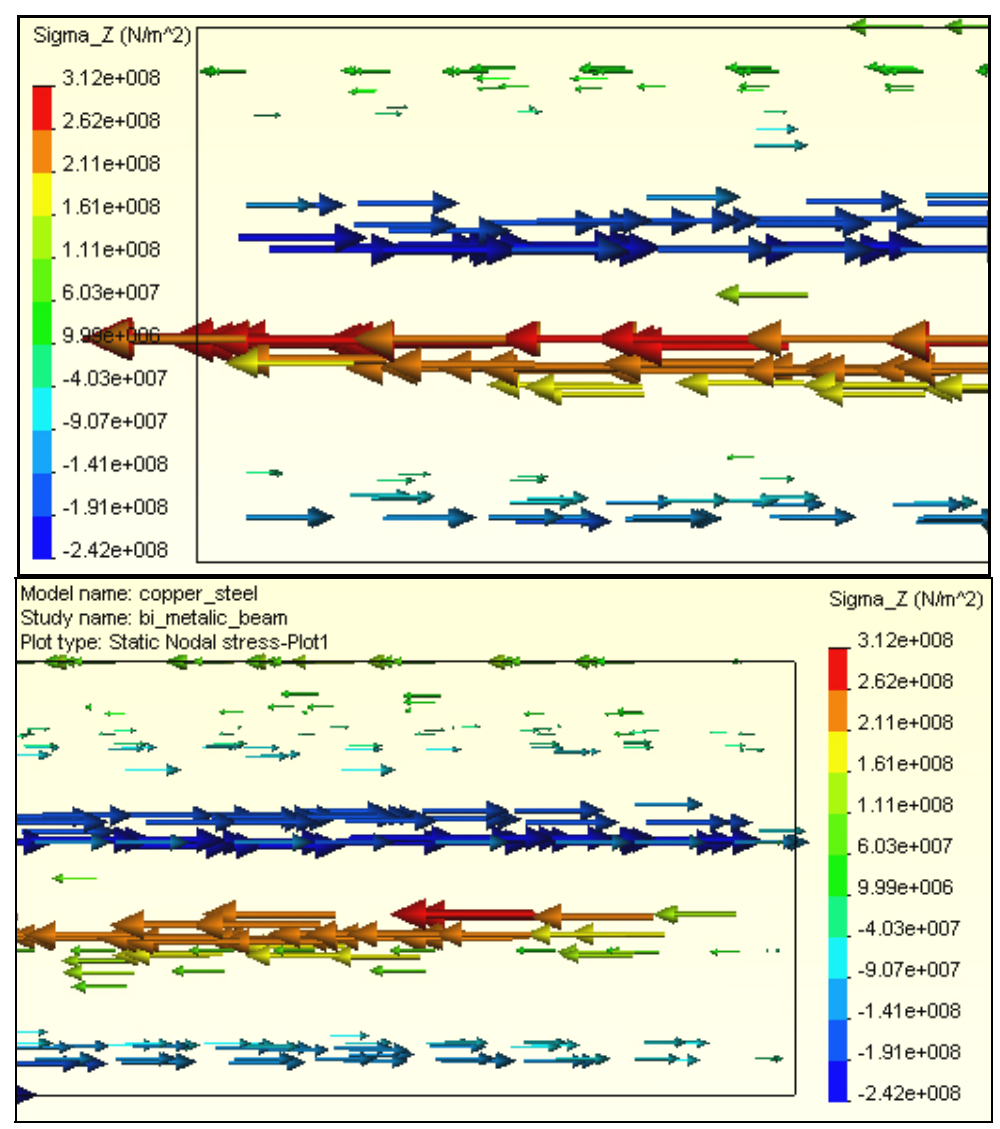

**Figure 15‐8 The mid‐section and free end axial fiber stress component vectors**

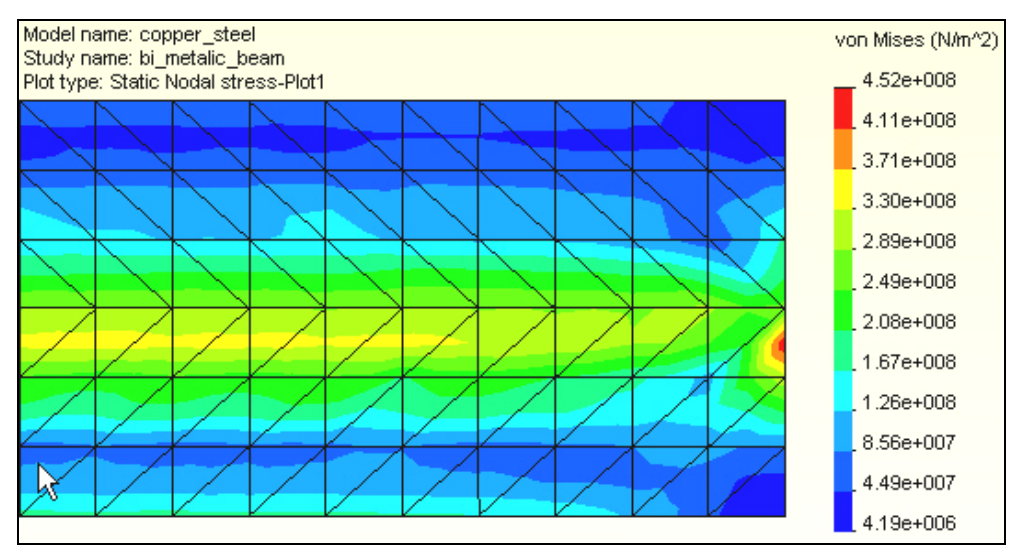

**Figure 15‐9 Crude von Mises contours at the free end region**

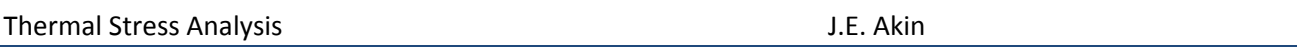

Wiggles is stress contours can also be caused by using the default small deflection theory (as done here) to obtain a result that seems to be a large deflection result (greater than half the smallest material or part thickness). The above results suggest that this study should be rechecked, after the final part revisions, with a large displacement analysis option.

#### **15.6.4 Listing and graphing stresses**

SW Simulation allows the creation of tables and graphs of any component available in the post-processing graphics options. To display such items you:

- 1. Display component of interest. Right click in graphics area  $\rightarrow$  List Selected.
- 2. Pick the surface or (split line) curve.
- 3. Click on the **Update** button on **List Selected panel**. Note that the **Sum**, **Av**era**g**e, **Max**imum, and **Min**imum values are listed along with all the nodal values selected.
- 4. To display a graph of the selected items click on the **Plot** button. For a surface you get a graph (in more or less random order) by node positions. For a line or curve selection you get a graph versus the non‐dimensional position along the curve. You should plan ahead for such displays by adding split lines to the model where the model edges are not where you wish to plot the results.

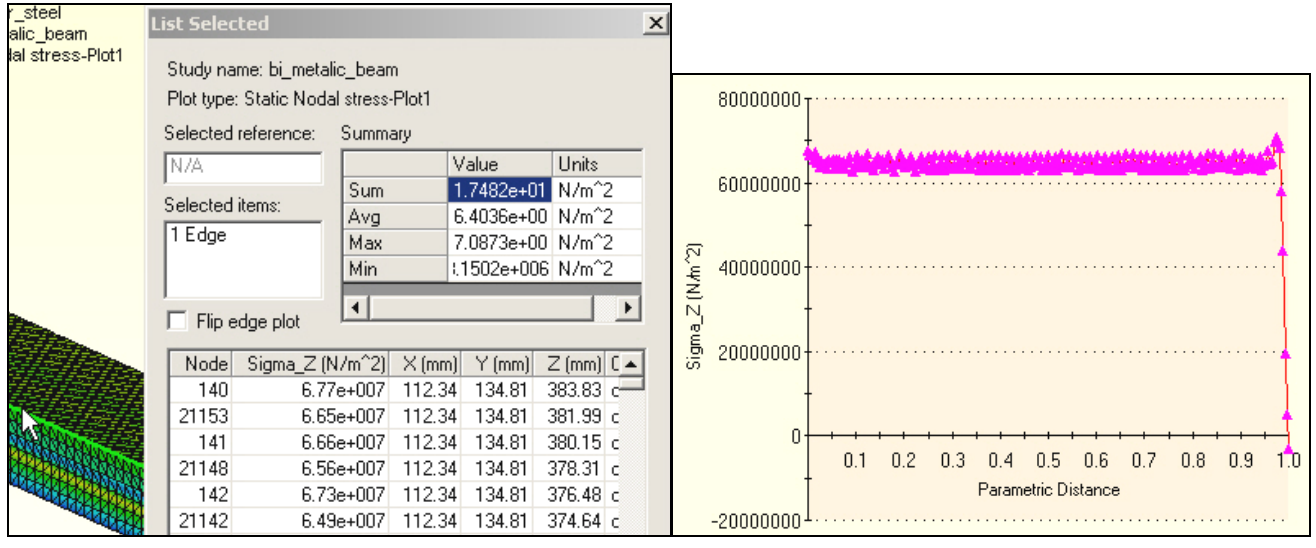

**Figure 15‐10 Axial stress along top edge**

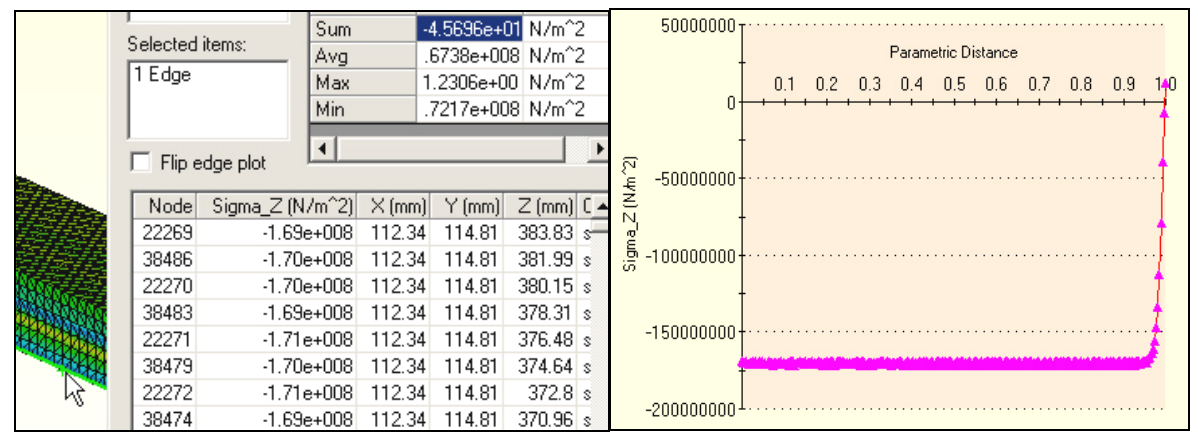

**Figure 15‐11 Axial stress along bottom beam edge**

#### **15.6.5 Validation calculations**

While you may not trust the current stress results, you should still compare the computed displacements (which are always more accurate that the computed stress) to the initial engineering estimate of the maximum deflection. The computed maximum magnitude, in Figure 15‐5 , was about *2.87 mm*. The original deflection estimate was  $\delta_Y$  = 2.81 mm, so the agreement was surprisingly good.

#### **15.6.6 Large deflection check**

SW Simulation allows a large deflection calculation for solid meshes only. A large deflection analysis applies an iterative loading and displacement solution loop. In each loop a small part of the (thermal) loading is added to form a new resultant load. The corresponding displacements are computed and added to the original positions of the elements' nodes. The updated element positions are employed to re-compute the element stiffness matrices. The looping is repeated about 10 to 20 times to obtain the final displacements and the last set of element stresses. That is usually called a "*geometrically non‐linear analysis*" (as contrasted to a "*materially non‐linear analysis*" which is much more complicated).

While some finite element systems have such a free standing option, in SW Simulation you must employ a little trick you activate that feature since it was designed to be used with the large deflection contact analysis. The trick is to select two surfaces, on different components of the assembly, and have SW Simulation check for them contacting (an additional and relatively computationally expensive process). Time is spent checking for a contact you know is extremely unlikely to occur, but you still get the desired large deflection analysis.

#### **15.6.7 Start a new study**

Such an analysis runs about 50‐60 times longer that the standard analysis presented above. This was done, but the process is only outlined here since the changes were quite small and it takes a long time to run. To use this process you need a new study:

- 1. Right click on the **Assembly name**  $\rightarrow$  **Study** to get to the **Study panel.**
- 2. In the **Study panel** assign a new **Study name**, **Analysis type**, and **Mesh type**. Before closing that panel, also pick **Properties** to get the **Static panel**.

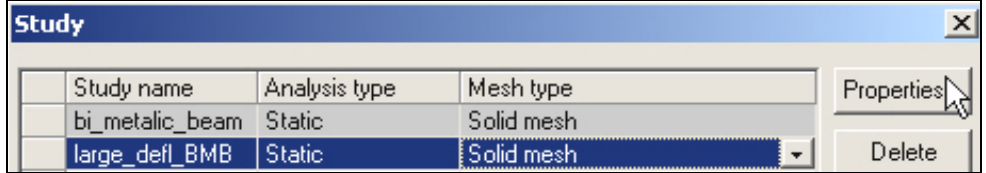

3. In the **Static panel**Æ**Options** check **Large displacement contact**, and next select **Flow/Thermal Effects** and set the same conditions as before.

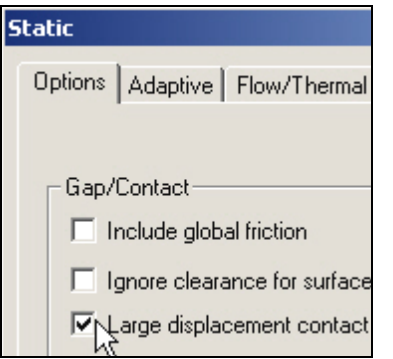

When the assembly opens, you will see that the **Contact/Gaps** icon has appeared above the usual Mesh icon location. The new icon must be used to both bond the touching faces, as before, but also to pick to potential contact surfaces as a trick to activate the large deflection iterative solver. To do that:

1. Right click **Contact/Gaps**, turn on **Touching Faces Bonded**, and select **Define Contact Pair**

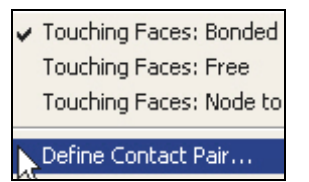

2. When the **Contact Pair panel** appears, select a surface **Type**, pick the symmetry end surface on the copper component (actually any copper surface for a fake contact), rotate the assembly and pick the free end surface of the steel, respectively as the **Selected Entities > OK**.

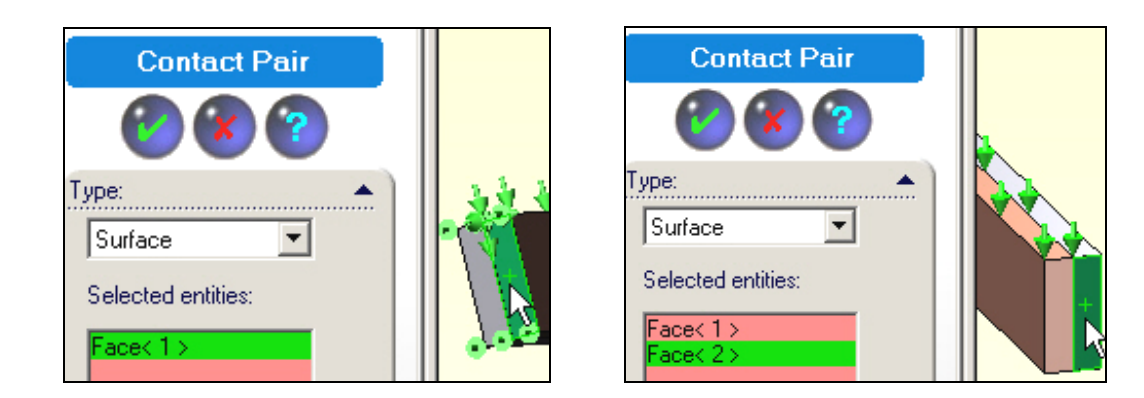

#### **15.6.8 New large deflection solution results**

Using the usually solution process, **Assembly name→Run** (and a slightly cruder mesh) you eventually get new results for the displacements and stresses. However, they are nearly the same despite a much longer solution time. The new results are summarized in Figure 15‐12. The bottom part of that figure shows the cruder mesh used here superimposed on the von Mises contours, which seem even less useful that from the original study. Thus, this study itself needs to be redone, with a much finer mesh through the thickness. Make that change, restart the iterative solution, and go out for a snack break.

#### **15.6.9 Closure**

The bonding makes a great difference in the response of any assembly. To see that, you could reload the assembly and not bond the touching surfaces. The resulting stresses should be zero and the displacements will only be in the UZ direction (try it).

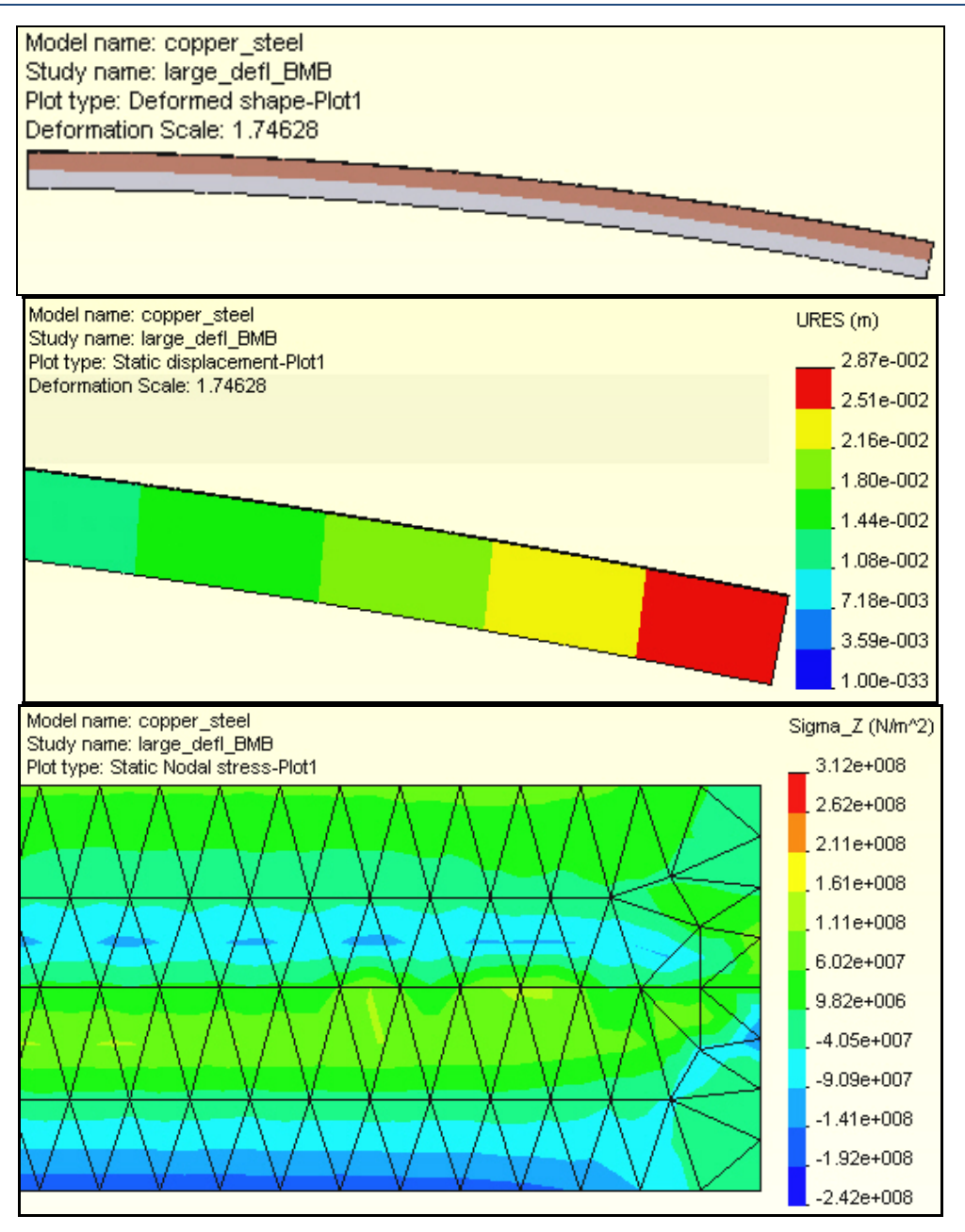

**Figure 15‐12 Selected large deflection results**